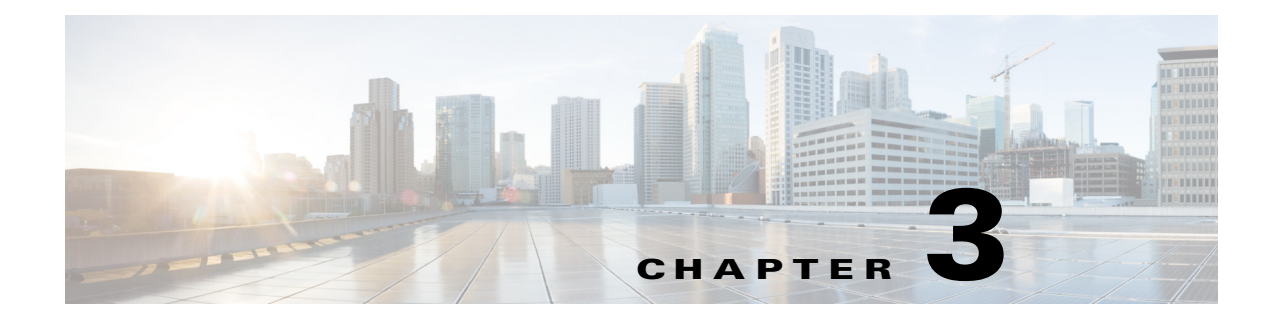

# **READ and eREAD Collaboration**

**September 23, 2015**

## **Chapter Overview**

Topics in this chapter include:

- **•** ["Collaboration Widgets"](#page-0-0)
	- **–** ["Customer Widget"](#page-1-0)
	- **–** ["Document Widget"](#page-2-0)
	- **–** ["Video Widget"](#page-3-0)
- **•** ["Additional Collaboration Features"](#page-5-0)
	- **–** ["VNC Co-browsing"](#page-5-1)
	- **–** ["Scan"](#page-6-0)
	- **–** ["Signature Capture"](#page-7-0)
	- **–** ["LongPen"](#page-7-1)
	- **–** ["Session Result"](#page-8-0)
- **•** ["Peer-to-Peer Sharing \(Direct Connect\)"](#page-9-0)
- **•** ["Document Camera"](#page-10-0)

# <span id="page-0-0"></span>**Collaboration Widgets**

 $\mathbf I$ 

When a remote expert answers the call, the eREAD or READ web page will display in the browser window and each of the widgets in the web page is catered for different functions. There are three widgets in the eREAD or READ web page: Customer, Document, and Video.

The eREAD or READ web page that displays when the remote expert answers the call is actually a mash-up of different widgets that corresponds to different features. The widgets can be expanded or minimized to make it easier for the remote expert to work with those widgets.

The Customer widget is located on the left side of the page; it captures customer interactions. The Document widget appears to the right of the Customer widget and contains thumbnails of files for the customer. The Video widget appears below the Document widget and contains thumbnails of videos for the customer.

## <span id="page-1-0"></span>**Customer Widget**

The Customer widget allows the remote expert to add a new customer, view existing customer information, create notes, and view previously saved notes.

When a new customer is created, the first name, last name, and the gender is collected to create a customer record that can be accessed when the same customer calls in the future.

If the customer is using a Keyboard or Card Reader module to initiate the call, the remote expert will receive a Card Number or Customer ID Number in the Customer widget when the call connects.

#### **Add a New Customer Record**

To add a new customer record, follow the steps below.

- **Step 1** Click the **Add** button to open the Add Customer dialog box.
- **Step 2** In the Add Customer dialog box, enter the customer's first name and last name in the First Name and Last Name fields.
- **Step 3** Choose a Gender radio button.
- **Step 4** Click **Submit**.

#### **Choose Customer**

Once a customer record has been added to the database, the record can be retrieved by selecting the customer's name from the Choose Customer drop down menu. When a customer's name is selected from the list, all the information about the customer including the notes can be viewed.

Alternatively, the customer can be retrieved from the Choose Customer drop down menu by typing in a partial or full name. All customers matching the name are displayed in the list. The agent can then select the appropriate customer from the list.

### **View Previous Notes**

Notes keep track of important information related to interactions with customers. Notes created from previous sessions can help the remote expert remember key points of past discussions with the customer in the past. This will improve the relationship with the customer and make managing the relationship easier.

There are two types of notes: Public and Private. The notes created as type PUBLIC will be visible to the customer when they login to the enterprise portal. The notes created as type PRIVATE are visible only to the remote experts within the enterprise. All the content in the notes are visible. The remote expert does not need to double click the notes to read their contents.

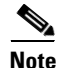

**Note** Private notes are highlighted yellow so that remote experts can quickly differentiate them from public notes.

The remote expert can choose **Show Public**, **Show Private**, or **Show Both** from the drop down menu. Additionally, the remote expert can enter text into the Search field to find notes containing them.

#### **Create a New Note**

To create new notes, follow these steps:

- **Step 1** Click the **New Note** button.
- **Step 2** In the Add Note dialog box, enter text in the Notes field.
- **Step 3** Check the **Is Private** check box to mark the note as private.
- **Step 4** Click the **Submit** button to save the note.

## <span id="page-2-0"></span>**Document Widget**

The Document widget holds the most frequently printed customer documents and prints them at the REICs for customers. The types of files supported in the Document widget are PDF, TXT, and image (jpg, jpeg, bmp, gif, and jfif.jpe) files.

The Remote Expert Manager (REM) manages REIC information such as the REIC that the customer call originated from and the peripherals that are connected to that Interactive Experience Client (IEC). When the remote expert wants to print a document for the customer, the REM sends the document to the printer connected to the USB port on the IEC where the customer has originated the call.

The remote expert can upload additional PDF, text or image files from their workstation, preview them, and then print them to the customer.

**Note** Documents that are uploaded and printed from the remote expert's workstation will not be available in the Document widget pane for future use. Documents must be uploaded into the Remote Expert Admin Console (REAC). Refer to the *Cisco Remote Expert Manager Administration Guide* for more information on how to upload documents.

The Documents widget has three panes: a pane that lists all the documents available, the document preview pane, and a pane that indicates the job status.

#### **Document Pane**

The left pane shows all the server side documents available to the remote expert. If there are many documents in the window, the remote expert can use the Filter to search for specific documents.

#### **Preview Local File**

Agent can click on the **Preview Local File** button to access files on the agent's workstation and then click the **Print** button to send the document to the printer at the kiosk.

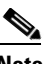

**Note** Make sure the file name of the document does not contain any special characters if printing the document from the agent's workstation.

#### **Document Preview Pane**

The pane in the middle is for previewing the document. When a document is selected, a preview of its content is displayed in this pane. Previewing a document helps the remote expert determine if that document contains the desired content for printing to the customer REIC.

To view the document's content, the remote expert can use the side and bottom scroll bars or the View All button at the upper right corner of the Document Preview pane.

When the remote expert has chosen a document to print to the branch printer, the remote expert clicks the **Print** button at the bottom left side of the Document Preview pane. The branch printer is connected to an USB port on the Interactive Experience Client (IEC). The IEC sends queue information to the REM, which then displays it in the Job Status pane.

#### **Job Status Pane**

The right pane on the Document Widget contains the printing status of documents.

Once the print job is executed by the remote expert, it is not possible to cancel the print job (other than calling someone at the branch to disconnect the printer). The print status information is only available during an active session; once the call has been disconnected, the status information is no longer visible.

The following printing states are possible:

- In Queue: This state is displayed when the document is waiting to be printed.
- **•** Printing: This state is displayed when the document is being printed.
- **•** SUCCESS: This state is displayed when the document has printed.
- Printer Not Found: This state is displayed when an error occurred during printing such as when the printer is not connected to the setup or the printer does not have toner/ink.

### <span id="page-3-0"></span>**Video Widget**

The Video widget is used to:

- **•** Push a video file to a REIC
- **•** Select a video that will be streamed while a call is on hold

As with documents, video files must first be uploaded using the REAC before they will display in the Video widget pane. For information on how to upload them to the server, refer to the *Cisco Remote Expert Manager Administration Guide*.

There are three panes in the Video widget: the Video pane, the Video Preview pane, and the Video Status pane.

#### **Video Pane**

The left pane of the Video widget shows all the video files that have been uploaded into the Video tab of the REAC.

Video files can be searched by entering a partial or full name into the Filter field located at the top of the pane. All videos that match the search text will be displayed.

To stream the video to a REIC, follow these steps:

- **Step 1** Select a video in the Video pane.
- **Step 2** Click the **Stream** button.
- **Step 3** If additional video files should be streamed, select another video and click the **Stream** button again.

This pane is also used to choose which video will be streamed to the REIC if the remote expert places the customer call on hold. In the REM, the administrator can select a default video to stream when any remote agent places a call on hold. In the Video pane, that video's name is highlighted yellow and the red Set Hold Video icon appears next to the name of the video.

The remote agent can choose a different video to stream based on the needs and interests of the customer. To choose a different video file to stream while the current customer is placed on hold, follow these steps:

**Step 1** Select a video.

#### **Step 2** Click the **Set Hold Video** button.

The thumbnail of the video file is highlighted yellow and the Set Hold Video icon appears next to the video name to differentiate the file from the rest of the video files.

When the remote expert places the call on hold by clicking the **Hold** button, eREAD or READ disables audio streaming and streams the video file to the REIC. The On Hold video is not placed in the queue of the Video Status pane.

**Note** The document and video panes are disabled when the call is placed on hold. Only the customer notes pane is enabled. All three panes will be re-enabled when the expert takes the call off hold.

### **Video Preview Pane**

The remote expert can preview a video in the Video Preview pane before streaming it to the REIC.

When the remote expert selects a video in the video list pane, the video appears in the preview pane. The preview window contains a video player to play and stop the video, maximize the player, and control the volume. To preview the video, the remote expert clicks on one of the play buttons (either the arrow in the video player toolbar below the video or the arrow that appears on top of the video).

#### **Video Status Pane**

After the **Stream** button is clicked, the video name and its streaming status appears in the Video Status pane. Unlike a print job, video streaming can be stopped by clicking the **Stop** button in the Action column.

If multiple videos were chosen for streaming, all the video names appear in the Video Status pane in a queue. The queue indicates which video is currently being viewed by the customer at the REIC. After streaming the first video, the next video in the queue will be streamed. The status types are:

- **•** To Be Viewed
- **•** Viewing

- **•** Viewed
- **•** Paused
- **•** Stopped

If the remote expert stops the first video stream, the second video will start streaming automatically. The remote expert can stop any video from streaming by clicking the **Stop** button beside it. Stopped videos show the status as "Stopped" in the Video Status pane.

If video is being streamed and a Direct Connect application share is initiated, the video which is currently being streamed is stopped and the status is streaming videos pane is shown as "Stopped".

**Note** The video will not stream for the remote expert. However, the remote expert can preview the same video file if necessary in the Video Preview pane.

## <span id="page-5-0"></span>**Additional Collaboration Features**

In addition to the various widgets mentioned above, eREAD and READ have the following collaboration features:

- **•** VNC Co-browsing
- **•** Scan
- **•** Signature Capture
- **•** LongPen
- **•** Session Result

**Note** The **Force Cancel** button that appears alongside the collaboration buttons can be used to cancel a collaboration job if it hangs despite attempts to exit the collaboration feature.

When the collaboration features have been engaged, no other collaboration features can be used except for the widgets. For example, if you have turned on the signature capture, you cannot scan a document but you can print a document. Similarly, if you have turned on the scanner, you cannot capture a signature or stream a video. All the additional collaboration buttons can be disabled in eREAD and READ. Please refer to the *Cisco Desktop Administrator User Guide* on how to turn the features off.

### <span id="page-5-1"></span>**VNC Co-browsing**

Co-browsing allows the agent to view the customer's screen so they can assist customers by navigating the application, completing transactions, or filling out forms. With VNC co-browsing, the customer still has the ability to control the application if the customer desires.

Follow these steps to activate co-browsing:

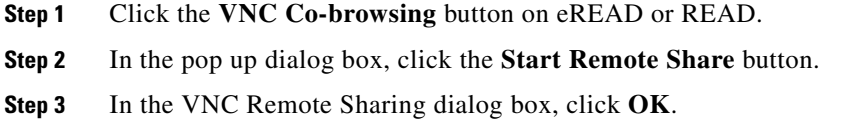

**Step 4** Follow these steps to view the customer's application:

- **a.** When the "Allow REM\_IP to run "Java Platform SE 7 U"?" message appears on top of the web page, click the **Allow** button.
- **b.** Click the **Allow and Remember** button.
- **c.** When asked "Do you want to Continue?", click **Continue**.
- **d.** When asked "Do you want to run this application?", check the **I accept the risk and want to run this application** check box and then click the **Run** button.

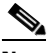

**Note** REM supports SSL certificates to eliminate the security pop-up windows when starting a VNC co-browsing session. Please contact your system administrator for more information.

The application on the customer's side appears in a window.

- **Step 5** Navigate the application along with the customer.
- **Step 6** When you have finished co-browsing, click the **End Remote Share** button.

### <span id="page-6-0"></span>**Scan**

The customer can place a document in the scanner in the customer pod and you can scan the document so you can see it on your desktop.

Follow these steps to scan a document at the customer pod:

- **Step 1** Ask the customer to place the document in the scanner.
- **Step 2** Click the **Scan** button on eREAD or READ.

On the agent's side, the Scan Controller dialog box opens in eREAD or READ.

On the customer pod, the customer sees a dialog box with a **Start Scan** button.

**Step 3** Now you will take control of the customer pod screen. In the Scan Controller dialog box, click the **Take Control** button.

The **Scan** button is activated and the customer sees the "Please wait, Now the Agent controlling the scanner" message.

- **Step 4** Click the **Scan** button.
- **Step 5** Click **OK** in the Scan dialog box to accept that the command has been successfully sent to the customer pod.

The customer will see the "Now the Agent is Scanning the Document" message.

When the scan has completed, the "Scan Complete. Please Wait for Agent to download and view the document" message appears

**Step 6** Click **OK** in the Scan pop up box when notified that the scan is complete.

The **Get Image** button is activated in the Scan Controller dialog box.

- **Step 7** Click the **Get Image** button.
- **Step 8** Click **OK** in the Scan dialog box to accept that the command has been successfully sent to the customer pod.

On the customer pod, the dialog box closes and the customer sees the logo.

The scanned document appears in the web browser.

- **Step 9** Click **Open** or **Save** to view or save the document to your desktop.
- **Step 10** Click **Close** to exit Scan.

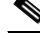

**Note** You will need to close scan in order to use any of the other collaboration features.

### <span id="page-7-0"></span>**Signature Capture**

The customer's signature can be captured for contracts or verification. The customer will use their finger or stylus to sign the touchscreen depending on the capabilities of the touchscreen. An image of that signature is then sent to the agent.

**Warning Cisco does not guarantee that any digital signatures captured using Remote Expert can be used for legal documents in all countries. Check with your local laws.**

**Warning The signature captured should be safeguarded to protect the person who signed it. Check with your local laws as to safeguarding digital signatures. Cisco accepts no responsibility for the misuse of any signatures captured.**

Follow these steps to capture a signature at the customer pod:

**Step 1** Click the **Signature Capture** button on eREAD or READ.

The Signature Capture dialog box opens on the customer pod's touchscreen.

- **Step 2** Ask the customer to sign the touchscreen with his or her finger or a stylus if the touchscreen supports it.
- **Step 3** If the customer is satisfied with the signature, ask the customer to click the **Send** button. If the customer is not satisfied with the signature, ask the customer to click the **Clear** button and then sign the touchscreen again.

The customer's signature will be transmitted to the agent and will appear in READ or eREAD. On the customer pod, the dialog box will automatically close.

**Step 4** Once you see the image of the signature, click **Download** and then **Save** to save the image of the signature to your desktop.

## <span id="page-7-1"></span>**LongPen**

When you click the LongPen icon in the status bar, the LongPen tablet status dialog box is displayed. If you want to lock the writer and tablet, follow these steps:

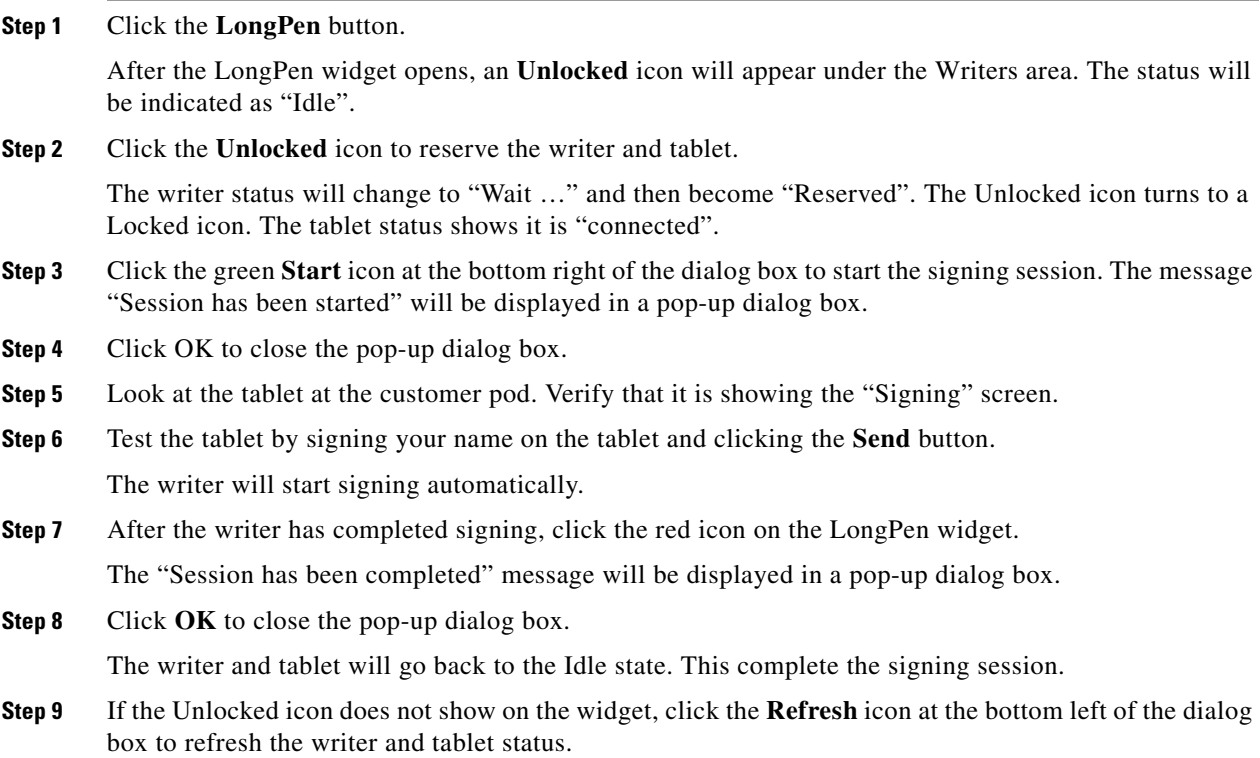

## <span id="page-8-0"></span>**Session Result**

 $\mathbf I$ 

When you click the Session Result icon, the Submit Session Result dialog box is displayed. All the questions added as a part of REAC Session Result tab (Agent Questionnaire) are displayed here.

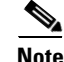

**Note** Questions can be either free text (where an agent can write descriptive responses) or multiple choice.

To configure Session questions which would appear on clicking Session Result button, follow these steps:

- **Step 1** Using a supported web browser, navigate to REAC at **https://<server\_ip>:8443/reac**.
- **Step 2** Click the **Session Result** tab and choose **Agent** and then choose **Questionnaire**.
- **Step 3** Click the **Add** button to add a question.
- **Step 4** Choose the question type as either **Multiple Choice** or **Free Text**.
- **Step 5** Enter the question text.
- **Step 6** Save the question.
- **Step 7** In case of multiple choice questions, select the question and click **Add Answer.**
- **Step 8** Add answers and save them.

**Note** Any number of answers can be added to a question.

When you select the Session result button in eREAD or READ, all the questions under the Agent feedback questionnaire will appear.

# <span id="page-9-0"></span>**Peer-to-Peer Sharing (Direct Connect)**

The Remote Expert Solution uses the Direct Connect application to enable bi-directional sharing between the customer and the remote expert.

If the agent is using READ, the Direct Connect application is launched in CAD when the remote expert receives a call from a customer. If the agent is using eREAD, Direct Connect will not automatically launch; the agent will need to manually launch it during the call.

**Tip** Agents who are using eREAD should create a desktop shortcut for Direct Connect so that they can quickly launch it when they need it during a call.

The Direct Connect dialog box opens.

The remote expert must click the **Connect** button on the Direct Connect dialog box to start sharing. The REM then sets up a audio and video conferencing session between the customer REIC and the remote expert's workstation. Once the session has been established, the Client Status radio button turns green.

By default, nothing is being shared, which is indicated by the selection of the "None" radio button. All the active applications that are currently running on the remote expert's workstation will appear as radio buttons in the Sharing area of the Direct Connect dialog box. The remote expert clicks on the radio button of the desired application to share that application with the customer at the REIC.

When an application has been selected for sharing, the application's window will appear as the active window on the remote expert's workstation. The color of the application window turns green to indicate that it is active.

A snapshot of that application is also shown in the Remote View Mirror area of the Direct Connect dialog box to confirm that the REIC is actually showing that application.

Sharing the application does not automatically enable bi-directional peer-to-peer sharing. The remote expert must first check the **Allow Interaction** check box to enable bi-directional sharing between the customer and the remote expert. Since the REIC contains a touch screen, the customer can select any part of the shared screen with their finger.

When any of the other windows on the remote expert's workstation becomes the active window, the shared application window turns red. When it is turns red, peer-to-peer sharing is placed on hold. The customer will still be able to see the shared application on the REIC but will not be able to interact with the application as before.

The remote expert ends the sharing session by clicking the **Disconnect** button. The Client Status button turns red to indicate that there is no active sharing session between the customer REIC and the remote expert's workstation.

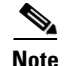

**Note** Application sharing using Direct Connect takes precedence over video streaming. If video streaming had already started or the caller was placed on hold to stream video, when the Direct Connect application is shared the video streaming stops and the shared application is displayed on the REIC. When the customer is put on hold during application sharing, Direct Connect is disconnected and the on hold video is streamed to the REIC. If the agent wants to share an application after the call is resumed, the agent must repeat the steps to share an application.

## <span id="page-10-0"></span>**Document Camera**

A document camera can be mounted in the ceiling above the customer pod. This camera can be used to view live video of a document that the customer has brought to the RE session. A snapshot can then be taken of the document. Taking a snapshot of a document is a faster method for the agent than scanning a document.

The agent can control the document camera in the following ways:

- **•** Turn the document camera on or off
- **•** Turn the laser pointer on and off
- **•** Zoom the document camera in or out
- **•** Select different presets corresponding to zoom positions
- **•** Enter a prefix for the snapshots
- **•** Take a snapshot
- **•** View the snapshot
- **•** Rename the snapshot file
- **•** Copy the snapshot to your clipboard
- **•** Delete snapshots

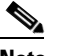

**Note** Snapshots are stored on the agent's workstation not a server.

The document camera application must already be installed on the agent's desktop and a shortcut to the application should be made available on the desktop for the agent to quickly launch the application.

If the agent wants to view a customer's document during a RE session and take a snapshot, follow these steps:

- **Step 1** Click the shortcut for the document camera on your desktop. The Document Camera application opens.
- **Step 2** Enter your directory number (extension) in the Directory Number field.
- **Step 3** Click the **Start Camera** button to turn the camera on the customer side.
- **Step 4** Ask the customer to place the document under the document camera.
- **Step 5** When prompted to wait while the image is streamed, click **OK**.
- **Step 6** Once the image is visible in the upper window, you can use the laser pointer to pinpoint an exact point on the document. To turn on the laser pointer, click the **Laser On** button.

 $\mathsf I$ 

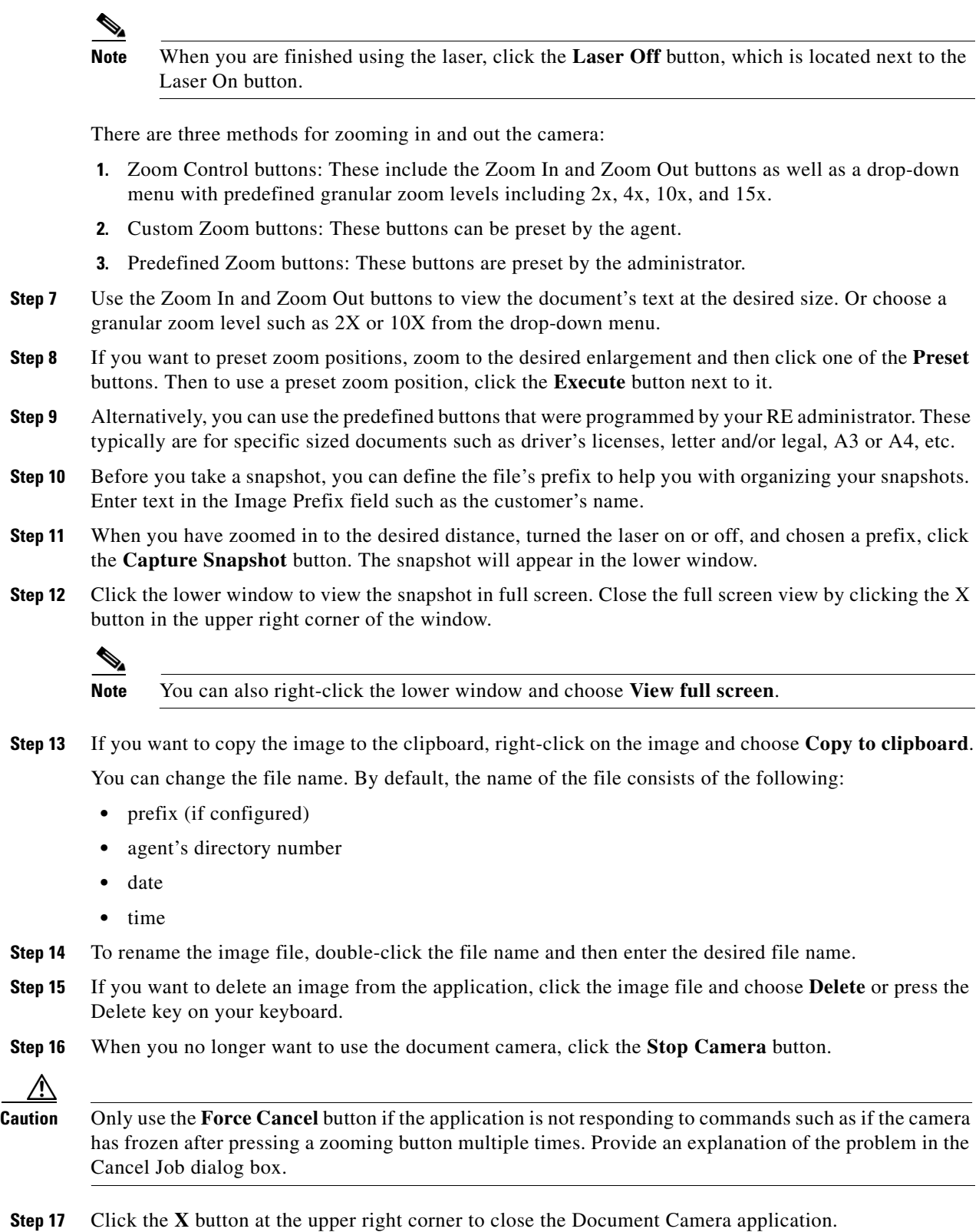

۰